## **MTEC Connect - Arduino Set-Up Guide**

The following is a guide to downloading and installing the Arduino application.

1. Navigate to<https://www.arduino.cc/en/Main/Software> and select the download that is most relevant to you (Windows/Mac/Linux). After selecting the version, on the next page just click "Just Download". Download the Arduino IDF

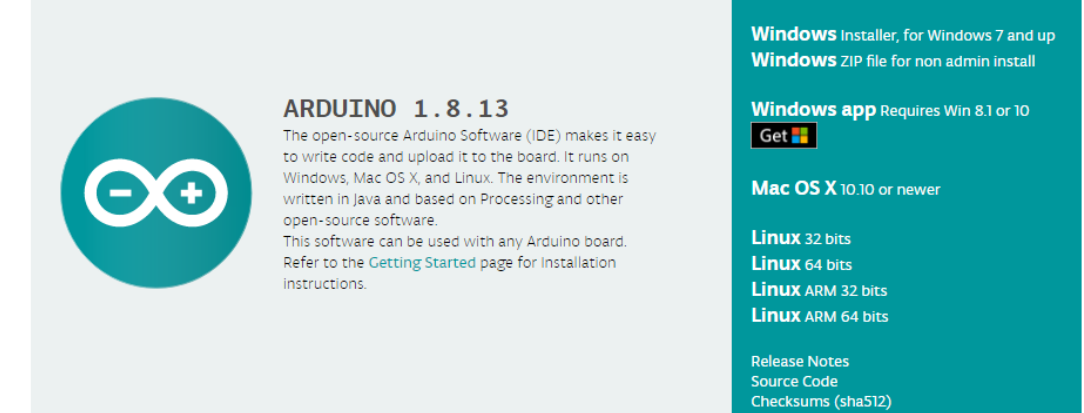

2. When you get to the Installation Options you have a few checkboxes to consider. I would recommend keeping all of them on, but if you don't want the shortcuts then you can uncheck those two.

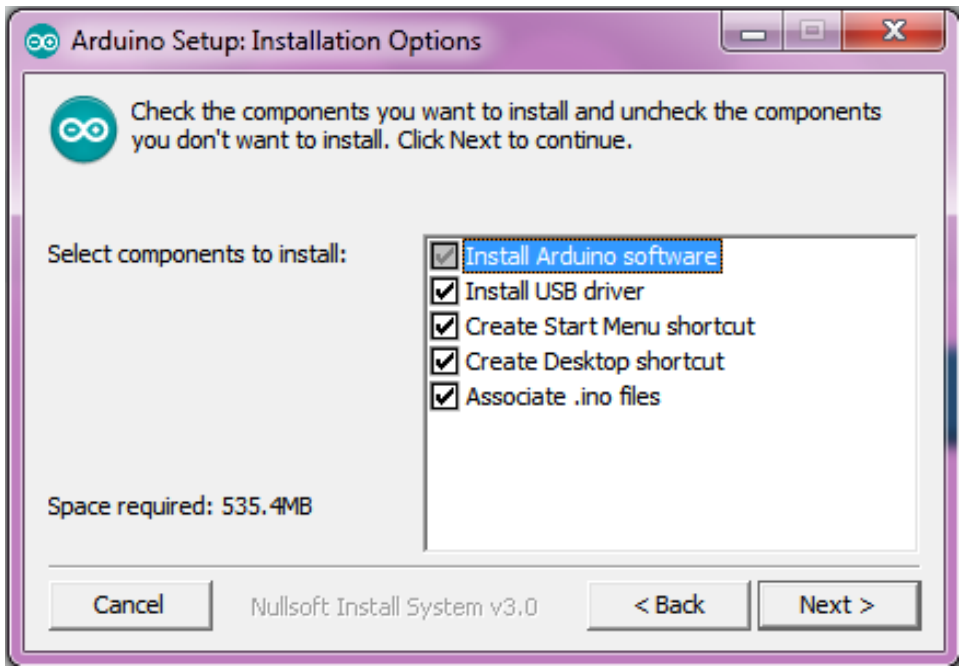

3. Once you have that set hit "Next", and then once the destination is set click "Install". During the installation you may get a pop-up about installing the Arduino USB Driver, in which case click "Install".

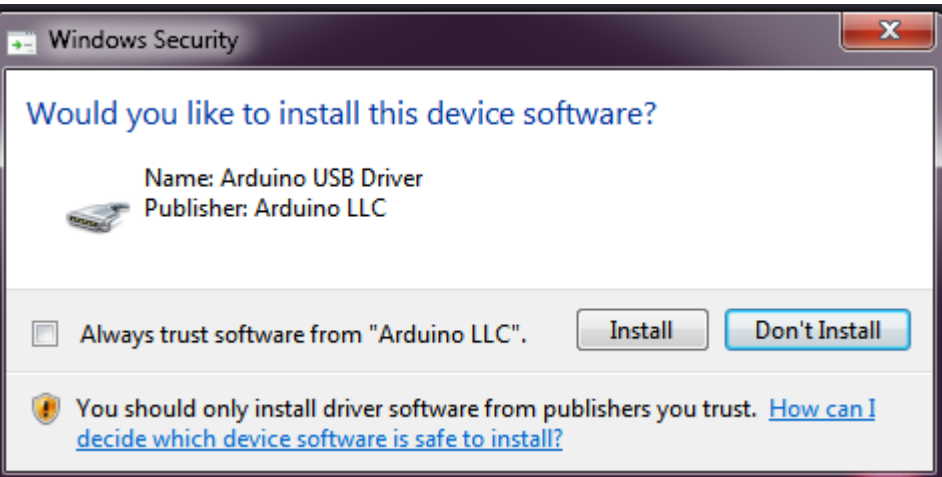

4. When the installer finishes you can click "Close". Arduino is now installed, and you can launch it as you need.